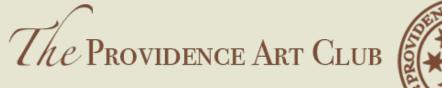

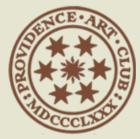

# THE ART OF Camaraderie

#### Exhibiting Artist Portfolio Creation

We welcome all exhibiting artist members put up a portfolio and we've made it easy to do, particularly over the next 90 days. We have essentially started the process for you by putting all artist members profiles in a format that can easily be upgraded from a basic member's profile to a full-fledged portfolio in a few simple steps. The do-it-yourself package is yours for a one-time cost of \$25. The gallery-assisted package has a one-time fee of \$50. For gallery assistance contact Michael Rose gallery coordinator at michael@providenceartclub.org

Below is the information that you'll need to have access to when creating your profile.

Seven to 10 images of your artwork, designate one horizontal as your cover shot (Images need to be jpeg format, 1920px on the longest side at 96ppi.)

Please name each image file what you'd like to see as that image's caption, up to 30 characters

A profile picture. This can be a head shot (photo of you, self portrait, a picture of your cat,... anything, 960px on longest side at 96ppi)

A short bio of no more than 180 characters (about 40 words)

An artist statement of no more than 1,000 characters (about 200 words). Please use a text program, such as Microsoft Word or Apple Pages to check your character count.

If you'd like to include a CV or list of accomplishments of any sort we will accept a document of up to 5 pages in PDF form only, no larger than 2MB.

Lastly, please provide any contact info and social media links you want to be included; phone number, website, Facebook, LinkedIn, Instagram or Twitter links. (Think: what would you want on your web site, because this is a mini website of sorts)

#### Tips for a good professional portfolio presentation

- Think through in advance which 7 10 of your works represents you best.
- Consider pieces that will read well small. Even when clicked to be enlarged in almost all cases the images are still mere thumbnails.
- Start with good images of your artwork
- Photos should be in focus
- Avoid areas of glare
- 2-dimensional work should be squared up
- Think through the order of your images in advance. It's much easier to rearrange your order on paper than in this form, where you need to delete and upload images again to put works in a different order.

#### **NOTES:**

If you are working on it but don't want it published yet then hold off on uploading your cover photo. Once you upload that then the protfolio gets published in the Artist Portfolios section.

SAVE OFTEN. There is a session time limit of 20 minutes to work on it. If you upload something its best to save and then edit to add the next item.

**NEXT** »

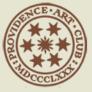

#### PORTFOLIO PAGE GOAL

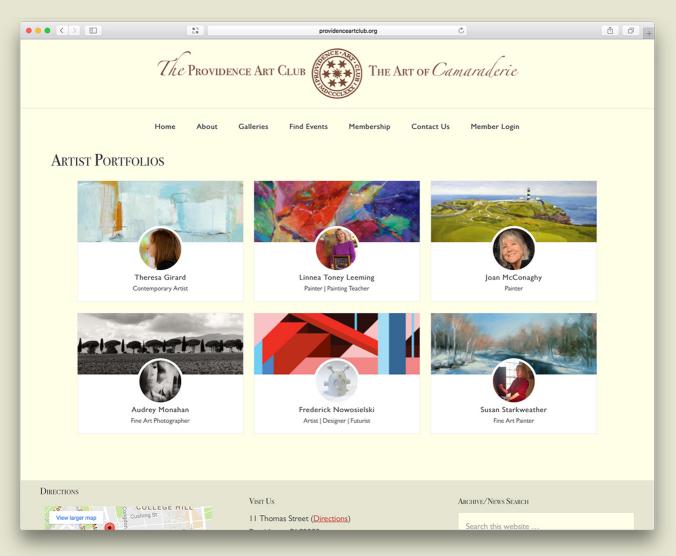

Here is the Artist Portfolios page. As you can see this is an exciting upgrade to the current Portfolio pages. You'll be able to update your porfolio whenever you like. Artists will be featured in alphabetic order by last name.

This guide walks you through creating your portfolio on the PAC site.

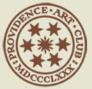

## HOME PAGE

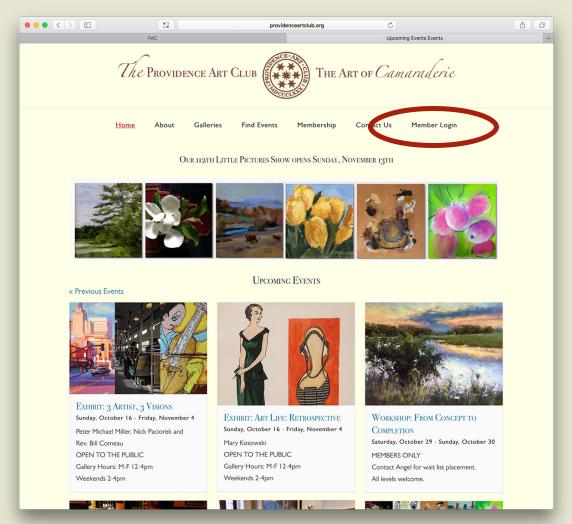

From the Home Page click on **Member Login** 

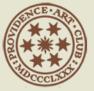

#### LOGIN PAGE

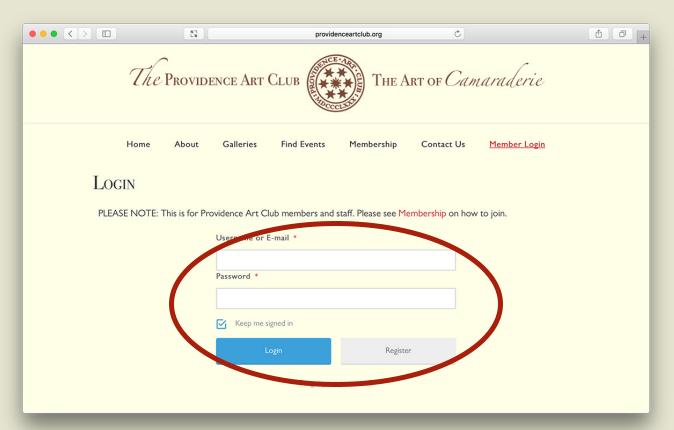

Check your email for your user name and temporary password.

You can use your Username or the E-mail the club has on file to login.

If you are on your personal device you can check Keep me signed in to take advantage of Member only content.

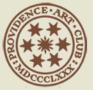

# LOGIN HOME PAGE

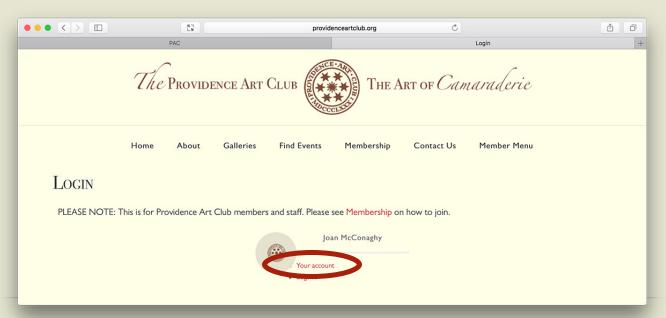

Once logged in you'll be on the login home screen. Click on **Your Account** to see or edit your details.

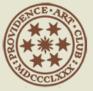

# YOUR ACCOUNT PAGE

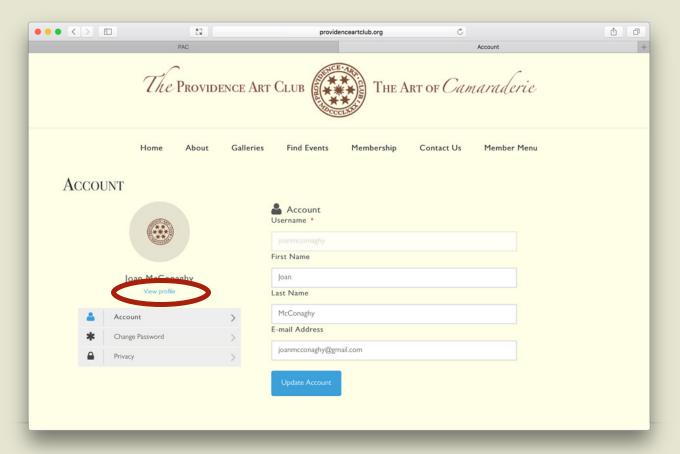

If you've made any changes click on **Update Account**.

To access your portfolio click on **View Portfolio**.

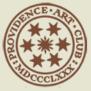

### BLANK PORTFOLIO PAGE

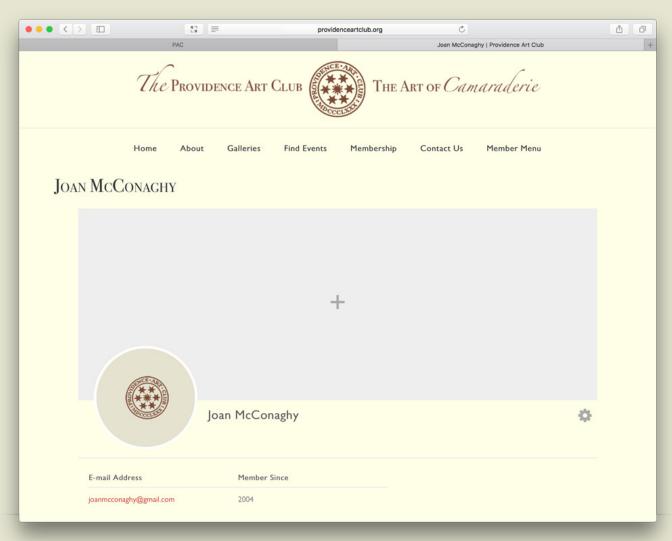

Here you see how your portfolio currently looks like.

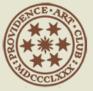

# EDIT PORTFOLIO PAGE

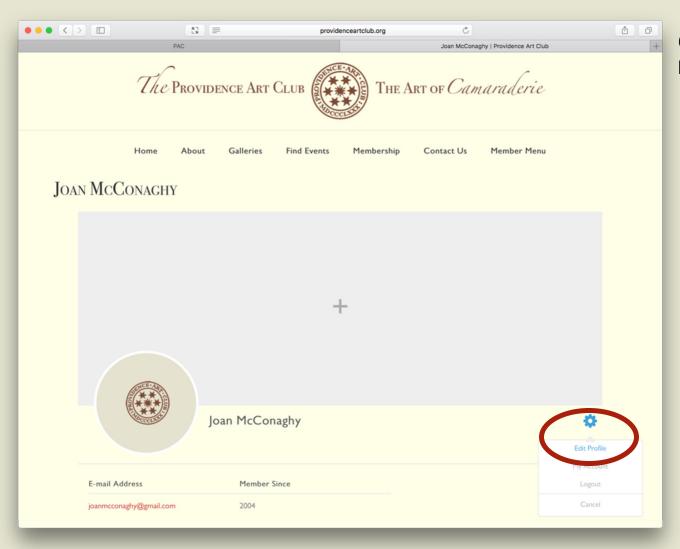

Click on the **cog**, highlighted in blue below, to **Edit Profile**.

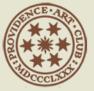

## FILL IN PORTFOLIO PAGE

|                    | M2 ≡                          | providence                         | eartclub.org | Joan McConaghy   Providence Art | Club + |
|--------------------|-------------------------------|------------------------------------|--------------|---------------------------------|--------|
|                    | The Providence                | ART CLUB                           | THE ART      | of Camaraderi                   |        |
| Joan McCo          |                               | eries Find Events                  | Membership C | Contact Us Member Me            | enu    |
|                    |                               | +                                  | •            | _0                              |        |
|                    |                               | 1cConaghy bit about yourself       | (            | 3                               | *      |
| Artist State       | ement                         | 4                                  |              |                                 | 180    |
|                    | encentration                  | 5                                  |              |                                 |        |
| Phone Nun          | nber                          | f Facebook  Instagram  In LinkedIn | CV Mem       | <b>Upload</b><br>ber Since      |        |
| Featured Artwork 1 | Upload                        | Upload<br>Artwork Title            | Art          | Upload<br>Swork Title           |        |
| Artwork 1          | Upload                        | Upload Artwork Title               | Art          | Upload<br>work Title            |        |
| Artwork 1          | Upload  Title  Update Profile | Upload Artwork Title               |              | Upload  twork Title  Cancel     |        |
|                    | Opuate Holle                  | •                                  |              | Cancel                          |        |

- 1. Click on the **Plus sign** to upload your cover photo.
- 2. Click the **Camera icon** to upload your profile picture.
- 3. The Tell us about yourself is a short 180 character bio.
- 4. Your Artist Statement can be up to 1,000 characters. If you run out of room you can upload a PDF CV with further details of your accomplishments.
- 5. Area of Concentration shows up below your name. Click here to see examples.
- 6. Fill in whatever further information you'd like to be public.
- 7. Upload images of work you'd like to feature.
- 8. Click **Update Profile** or the checkmark below the cover photo.

NEXT >

**Important:** Don't let too much time go by when filling out this form and uploading or you could lose your data. So, it's important to have your content organized in advance.

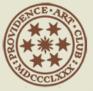

# COMPLETED PAGE

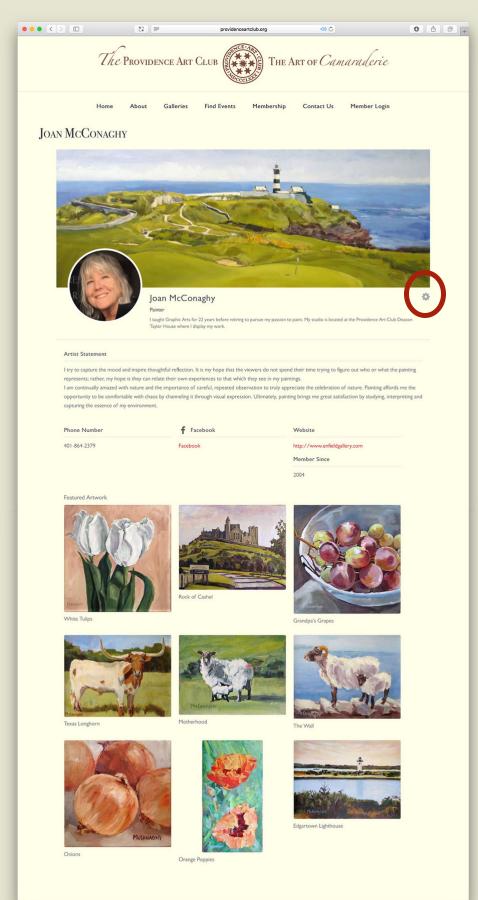

You'll now see your completed portfolio.

You can edit your portfolio at any time by clicking on the cog.